# IPv6-LAN-Konfiguration auf RV215W

## Ziel

IPv6 ist die neueste IP-Version und soll das aktuelle IPv4-System ersetzen. Da die IPv4- Adressen nahezu vollständig ausgeschöpft sind, wurde IPv6 immer beliebter. IPv6 bietet eine viel größere Anzahl von IP-Adressen als IPv4. Die Konfiguration von IPv6 trägt jetzt dazu bei, ein Netzwerk für die Zukunft der Computernetzwerke rüsten zu können. In diesem Artikel wird erläutert, wie IPv6-LAN-Einstellungen auf der RV215W konfiguriert werden.

### Anwendbare Geräte

RV215W

### **Softwareversion**

 $·1.10.5$ 

### IPv6-LAN-Konfiguration

#### Konfiguration des IPv6-Modus

Für die IPv6-Konfiguration des RV215W muss das LAN auf IPv6 eingestellt sein. In diesem Verfahren wird erläutert, wie der LAN-IP-Modus für IPv6 auf dem RV215W konfiguriert wird.

Schritt 1: Melden Sie sich beim Webkonfigurationsprogramm an, und wählen Sie Networking > IP Mode aus. Die Seite IP Mode wird geöffnet:

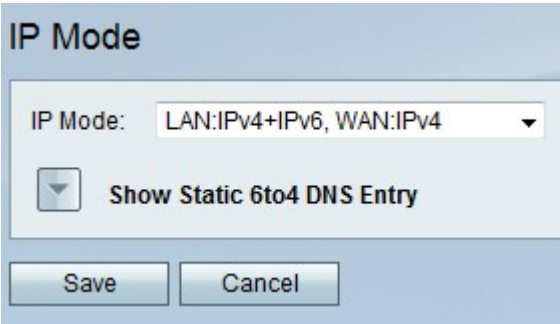

Schritt 2: Wählen Sie in der Dropdown-Liste IP Mode (IP-Modus) die Optionen LAN:IPv6, WAN:IPv4, LAN:IPv6, WAN:IPv6, LAN:IPv4+IPv6, WAN:IPv4 oder LAN:IPv4+IPv6, WAN:IPv4+IP 6. Diese Optionen ermöglichen die Verwendung von IPv6 an den LAN-Schnittstellen.

Schritt 3: Klicken Sie auf Speichern.

#### IPv6-LAN-Konfiguration

In diesem Verfahren wird erläutert, wie Sie die LAN-Einstellungen für IPv6 konfigurieren.

Schritt 1: Melden Sie sich beim Webkonfigurationsprogramm an, und wählen Sie Networking > IPv6 >IPv6 LAN Configuration aus. Die Seite IPv6 LAN Configuration (IPv6-

#### LAN-Konfiguration) wird angezeigt:

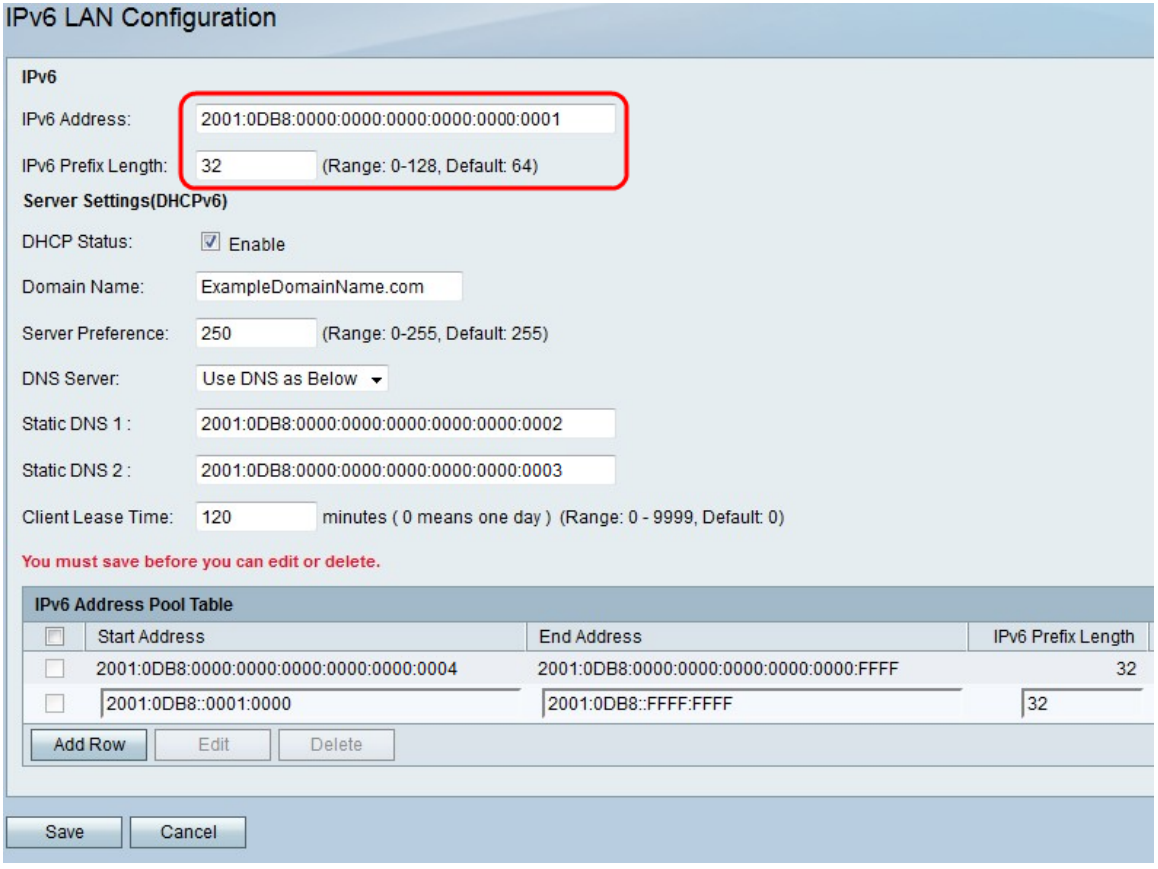

Schritt 2: Geben Sie im Feld IPv6 Address (IPv6-Adresse) eine IPv6-Adresse für die IPv6- Adresse der LAN-Schnittstelle ein. IPv6-Adressen können mit oder ohne Doppelnotation eingegeben werden.

Schritt 3: Geben Sie im Feld "IPv6 Prefix Length" (IPv6-Präfixlänge) die Länge des Netzwerkteils der IPv6-Adresse ein.

Schritt 4: Um den RV215W als IPv6-DHCP-Server einzustellen, aktivieren Sie im Feld DHCP-Status das Kontrollkästchen Enable (Aktivieren). Ein DHCP-Server weist Geräten beim Herstellen einer Verbindung mit dem LAN automatisch eine IPv6-Adresse zu.

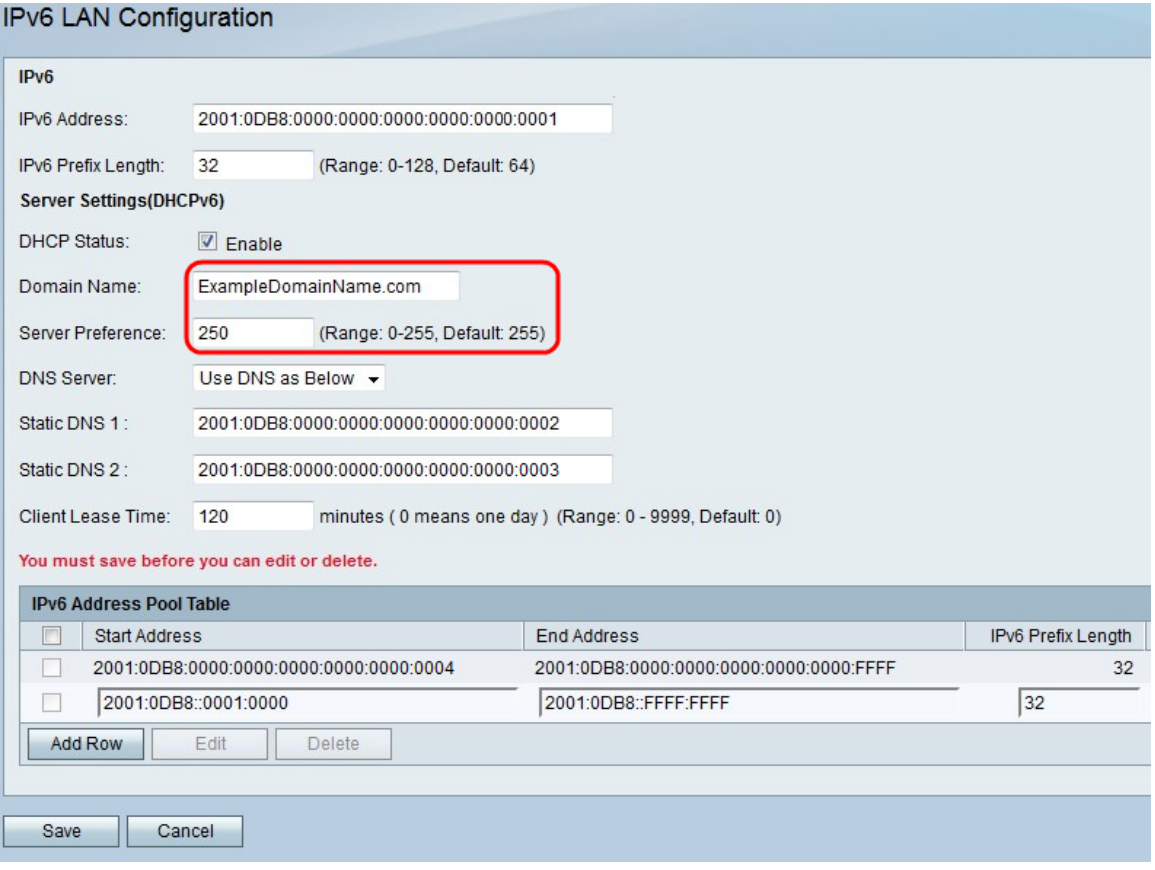

Schritt 5: (Optional) Geben Sie im Feld Domain Name (Domänenname) einen Domänennamen für den DHCP-Server ein.

Schritt 6: Geben Sie im Feld Servervoreinstellungen die Servervoreinstellung für den DHCP-Server RV215W ein. Wenn in einem Netzwerk mehrere DHCP-Server vorhanden sind, kann der Server mit der höchsten Präferenzstufe die Adressen zuweisen.

Schritt 7: Wählen Sie in der Dropdown-Liste DNS Server (DNS-Server) eine Option aus. Ein DNS-Server (Domain Name System) ordnet IP-Adressen Domänennamen zu, die von einem Benutzer eingegeben wurden.

·DNS-Proxy verwenden: Diese Option verwendet einen Proxy-DNS-Server.

·DNS von ISP verwenden - Diese Option verwendet die DNS-Server, die vom ISP bereitgestellt werden.

·DNS wie unten dargestellt verwenden: Diese Option verwendet bis zu zwei angegebene DNS-Server.

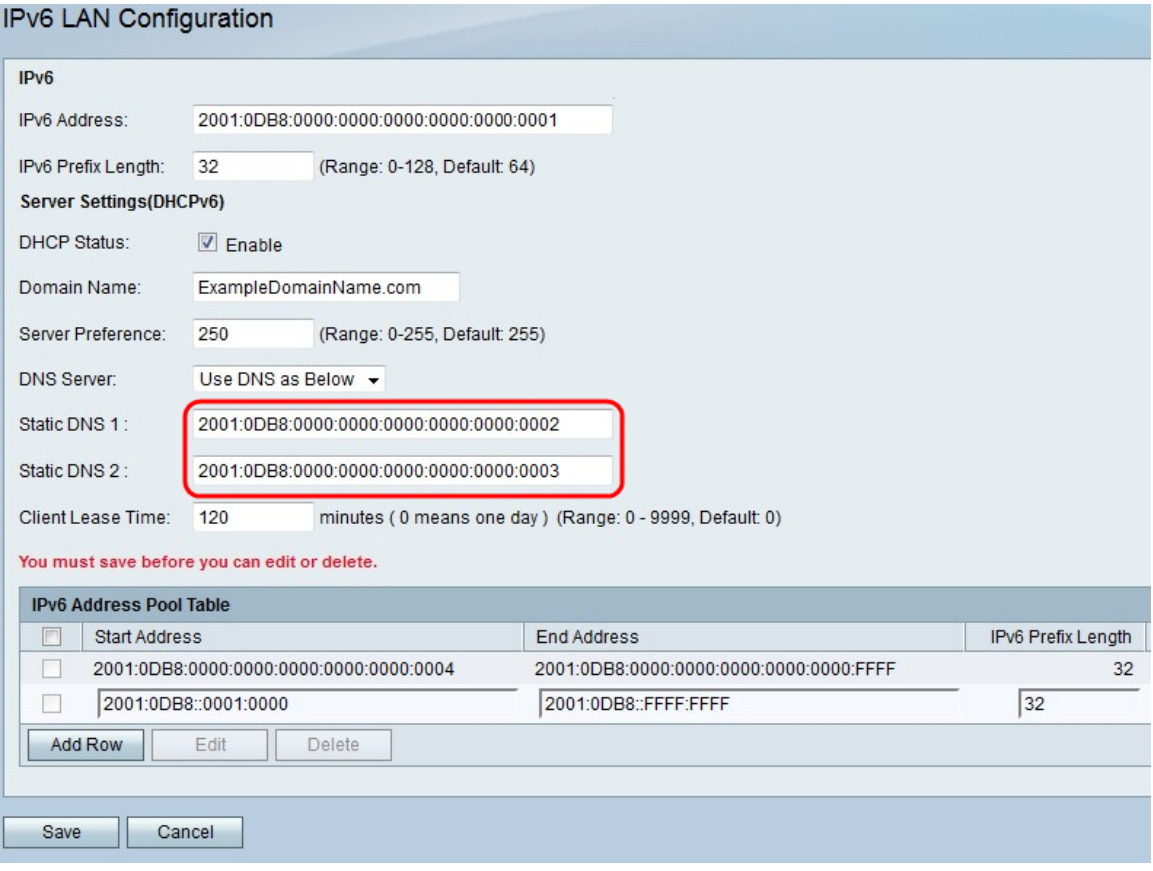

Schritt 8: Wenn Sie unter Schritt 7 die Option DNS verwenden ausgewählt haben, geben Sie die IPv6-Adresse des primären DNS-Servers für das IPv6-Netzwerk in das Feld Static DNS 1 (Statischer DNS 1) ein.

Schritt 9: Wenn Sie unter Schritt 7 die Option DNS wie unten verwenden wählen, geben Sie die IPv6-Adresse des sekundären DNS-Servers ein, der im IPv6-Netzwerk im Feld Static DNS 2 (Statische DNS 2) verwendet werden soll.

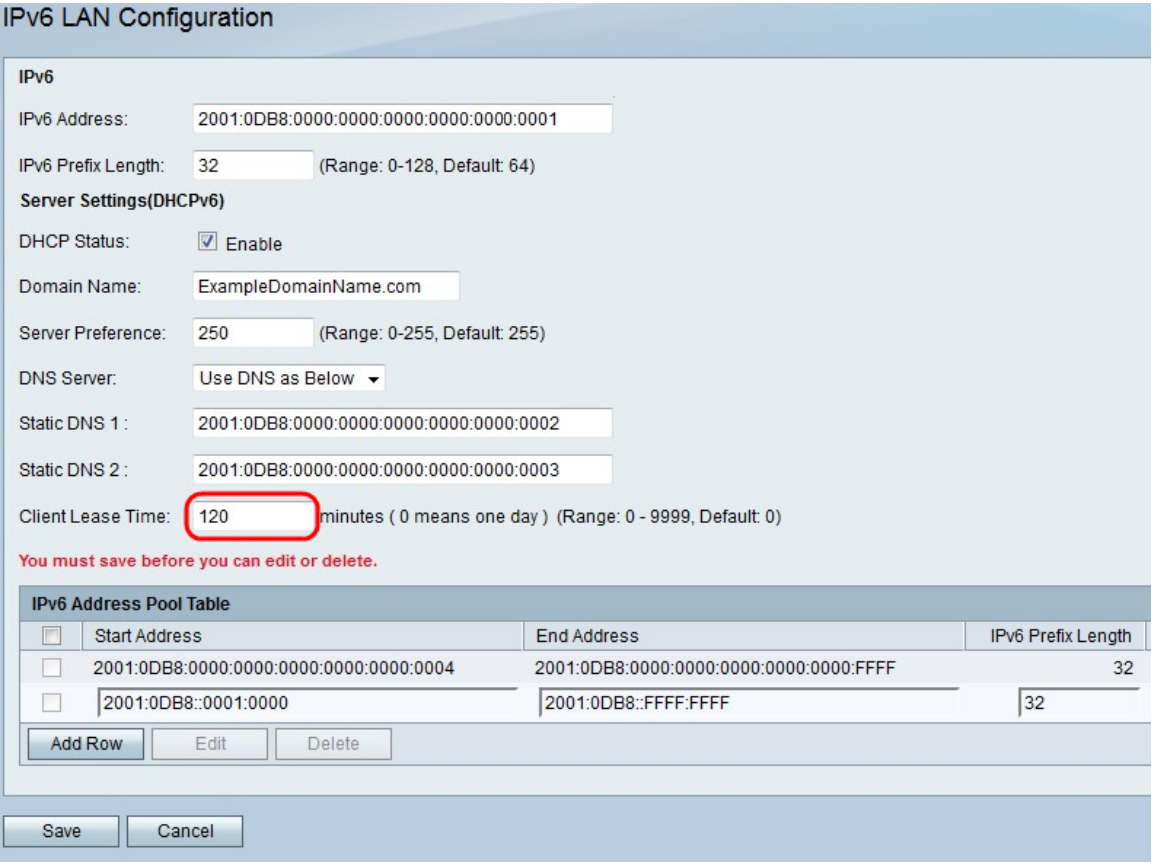

Schritt 10: Geben Sie im Feld Client Lease Time (Client-Leasingzeit) ein, wie lange (in Minuten) eine Adresse an einen Client geleast wird. Ein Wert von 0 bedeutet, dass der Client die Adresse für einen Tag verwenden kann.

Schritt 11: Um einen neuen IPv6-Adresspool hinzuzufügen, klicken Sie in der IPv6- Adresspooltabelle auf Zeile hinzufügen, oder um einen vorhandenen Pool zu bearbeiten, aktivieren Sie das Kontrollkästchen für den Pool, und klicken Sie auf Bearbeiten. Ein Adresspool ist ein Bereich von IP-Adressen, die den DHCP-Clients zugewiesen sind.

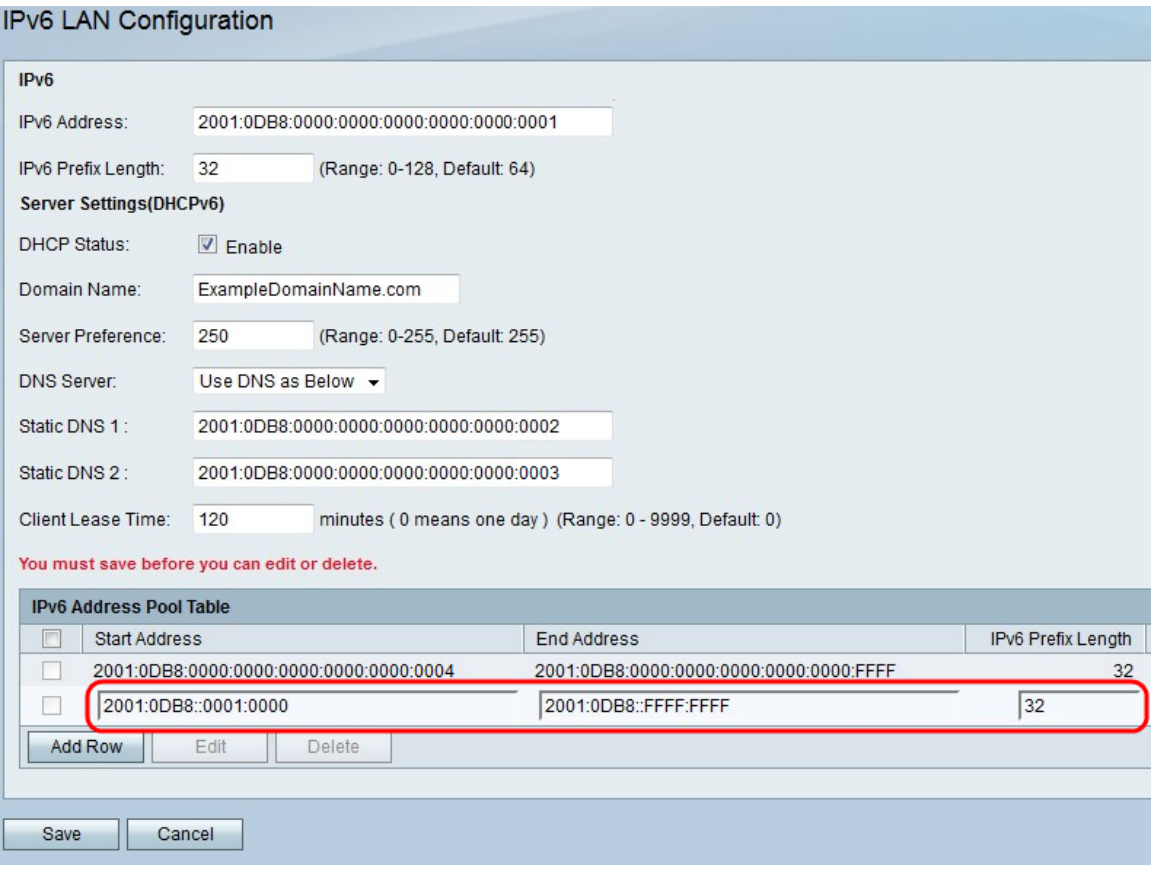

Schritt 12: Geben Sie im Feld "Start Address" (Start-Adresse) den ersten Wert des IPv6- Adresspools ein.

Schritt 13: Geben Sie im Feld "End Address" (Endadresse) den letzten Wert des IPv6- Adresspools ein.

Schritt 14: Geben Sie im Feld "IPv6 Prefix Length" (IPv6-Präfixlänge) die Präfixlänge des Pools ein.

Schritt 15: Klicken Sie auf Speichern.